# **Boardmaker**

# Customize Buttons and Pages Using the Properties Panel: Quick Guide

The properties panel is a tool that allows you to customize the look, feel, and actions of your Boardmaker 7 activities. Each button type and page allow for specific properties. This quick guide provides descriptions for many of the properties in the Properties Panel.

# **Standard Button Properties in the Properties Panel**

NOTE: The properties panel is accessible when an activity is in Edit mode in the Boardmaker 7 Editor.

#### **Button and Type Properties**

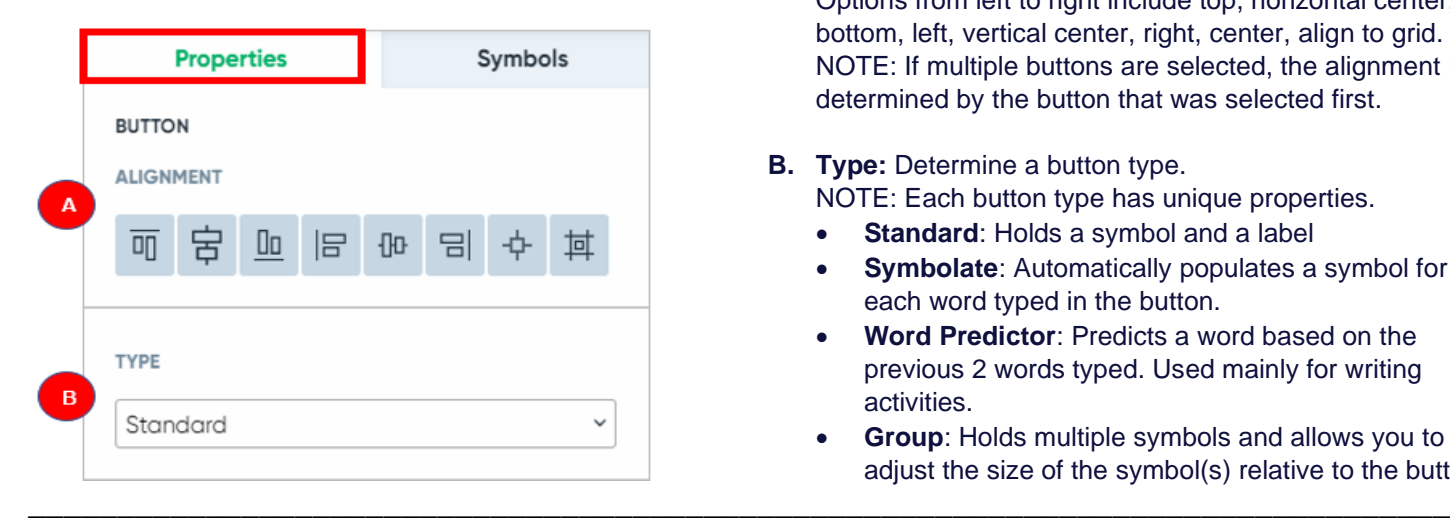

- **A. Alignment** Choose how the button aligns to the page. Options from left to right include top, horizontal center, bottom, left, vertical center, right, center, align to grid. NOTE: If multiple buttons are selected, the alignment is determined by the button that was selected first.
- **B. Type:** Determine a button type. NOTE: Each button type has unique properties.
	- **Standard:** Holds a symbol and a label
	- **Symbolate:** Automatically populates a symbol for each word typed in the button.
	- **Word Predictor**: Predicts a word based on the previous 2 words typed. Used mainly for writing activities.
	- **Group**: Holds multiple symbols and allows you to adjust the size of the symbol(s) relative to the button.

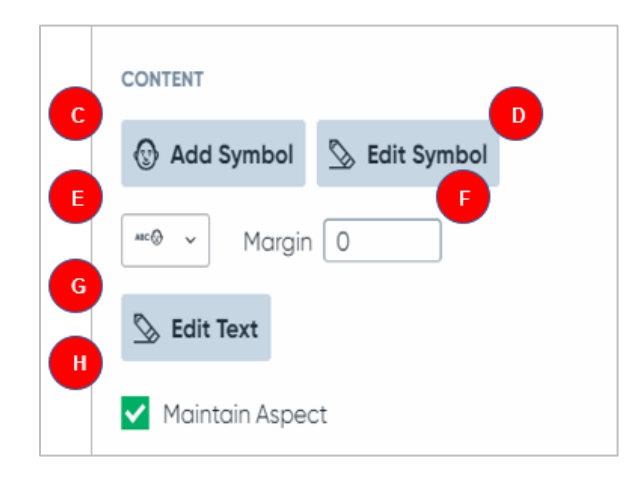

- **C. Add Symbol**: Opens a symbol search.
	- **D. Edit Symbol**: Opens the Symbol Editor.
	- **E. Symbol Layout**: Choose the layout for the symbol and label. Label on top, Label on bottom, Symbol only, Label left, Label right, Label only.
	- **F. Margin**: Type in a number to customize the amount of space between the symbol and button border

**G. Edit Text:** Opens a text editor with the label text. NOTE: Text can be edited using other properties in the Properties Panel.

**H. Maintain Aspect**: When selected maintains the width to height ratio for the symbol.

#### **Content Properties**

#### **Font Properties**

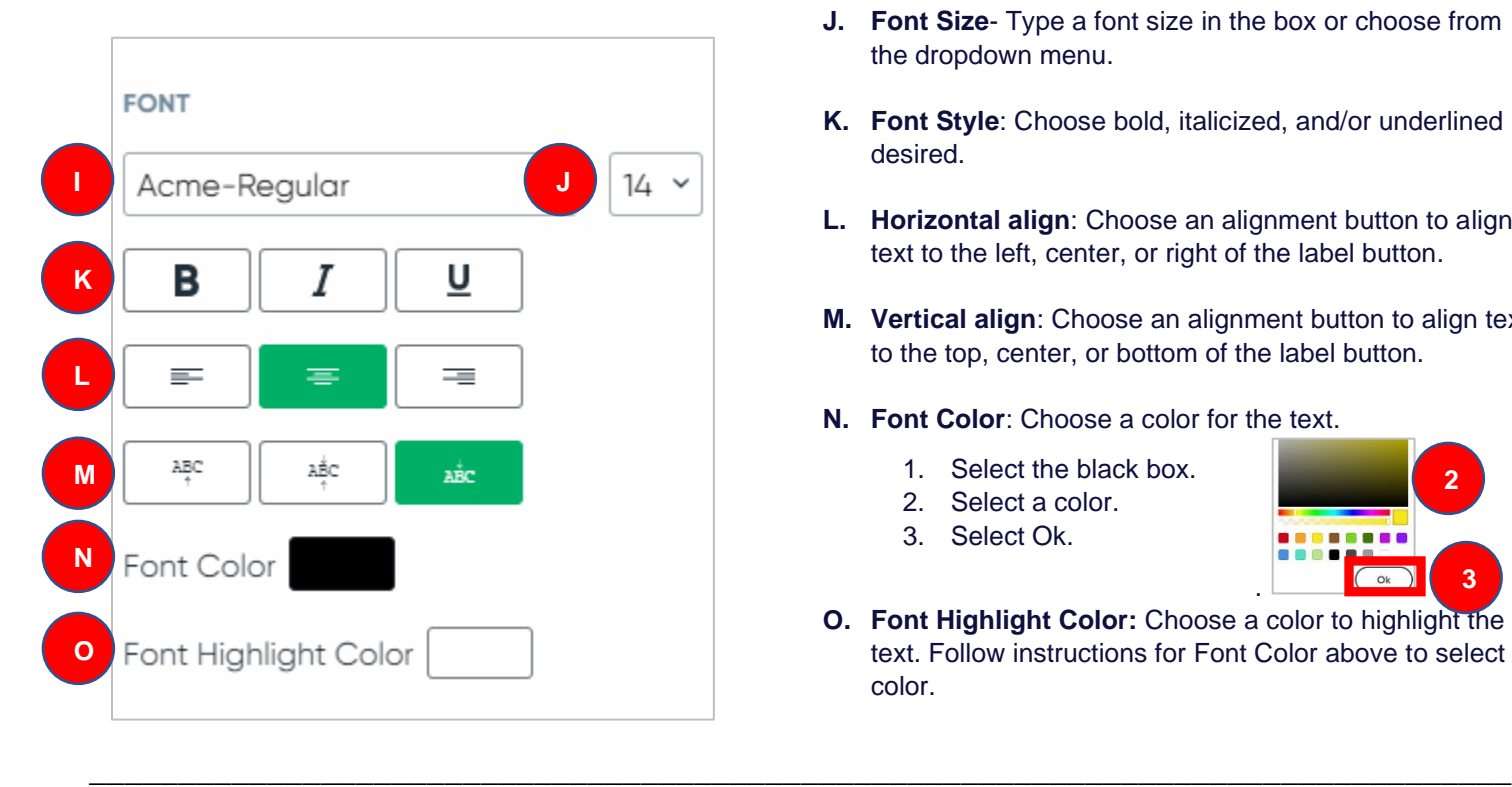

- **I. Font** Choose a font from the dropdown menu.
- **J. Font Size** Type a font size in the box or choose from the dropdown menu.
- **K. Font Style**: Choose bold, italicized, and/or underlined if desired.
- **L. Horizontal align**: Choose an alignment button to align text to the left, center, or right of the label button.
- **M. Vertical align**: Choose an alignment button to align text to the top, center, or bottom of the label button.
- **N. Font Color**: Choose a color for the text.
	- 1. Select the black box.

l,

- 2. Select a color.
- 3. Select Ok.

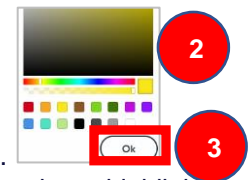

**O. Font Highlight Color:** Choose a color to highlight the text. Follow instructions for Font Color above to select a color.

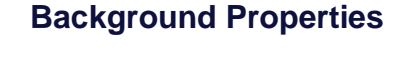

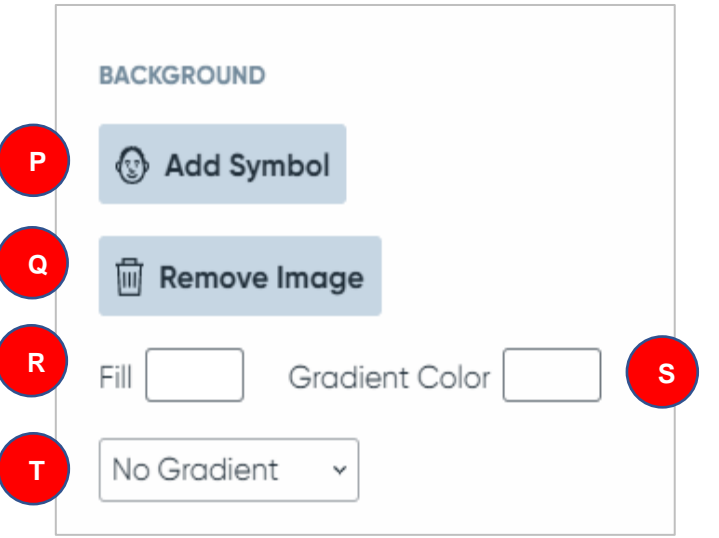

- **P. Add Symbol**: Add a symbol to the selected button background. Select to open the symbol window.
	- Add Symbol 1. Select a symbol or **1** digital image. **2** 2. Select **Ok.**
- **Q. Remove Image** Delete a background image from the button.
- **R. Fill**: Select a color to fill the background of the button. Follow instructions for Font Color above to select a color.
- **S. Gradient Color**: Select a secondary color for gradient. Follow instructions for Font Color above to select a color.
- **T. Gradient**: Select from the dropdown to add a gradient pattern to the background color.

#### **Style Properties**

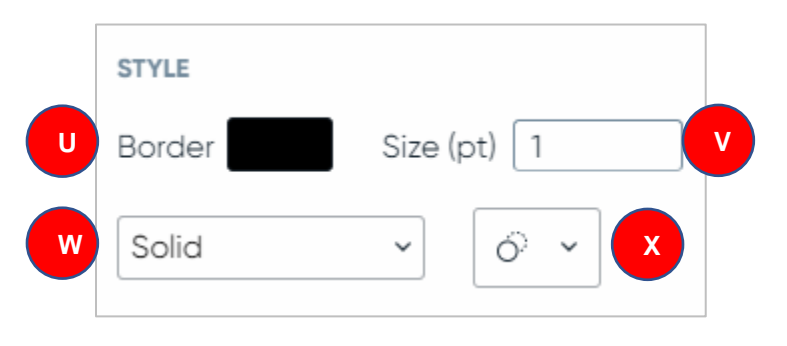

#### **State Properties**

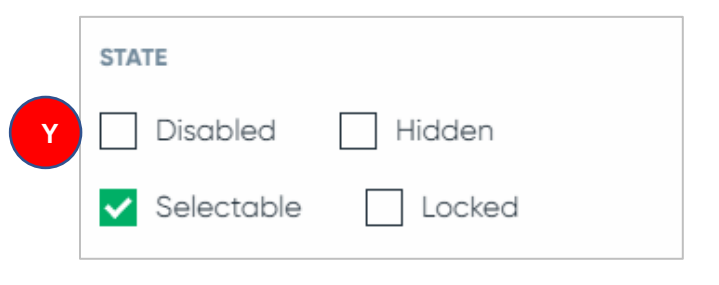

#### U. **Border:** Select a Border color.

**\_\_\_\_\_\_\_\_\_\_\_\_\_\_\_\_\_\_\_\_\_\_\_\_\_\_\_\_\_\_\_\_\_\_\_\_\_\_\_\_\_\_\_\_\_\_\_\_\_\_\_\_\_\_\_\_\_\_\_\_\_\_\_\_\_\_\_\_\_\_\_\_\_\_\_\_\_\_\_\_**

**\_\_\_\_\_\_\_\_\_\_\_\_\_\_\_\_\_\_\_\_\_\_\_\_\_\_\_\_\_\_\_\_\_\_\_\_\_\_\_\_\_\_\_\_\_\_\_\_\_\_\_\_\_\_\_\_\_\_\_\_\_\_\_\_\_\_\_\_\_\_\_\_\_\_\_\_\_\_\_**

V. **Size:** Type a number into the text box to make the border thicker or thinner.

W. **Border Style**: Select the Solid drop down to choose dots or dashes for your button border.

X. **Button Shape**: Select the circle dropdown to change your button shape.

**Y. State**: Change how the student will interact with the button.

NOTE: Most users do not change this property. The software will auto select a state.

- Disabled: visible with a gray overlay but not selectable in Play mode
- Hidden: not visible or selectable in Play mode
- Selectable: visible and selectable in Play mode
- Locked: button is not selectable in the Editor

#### **Advanced Properties**

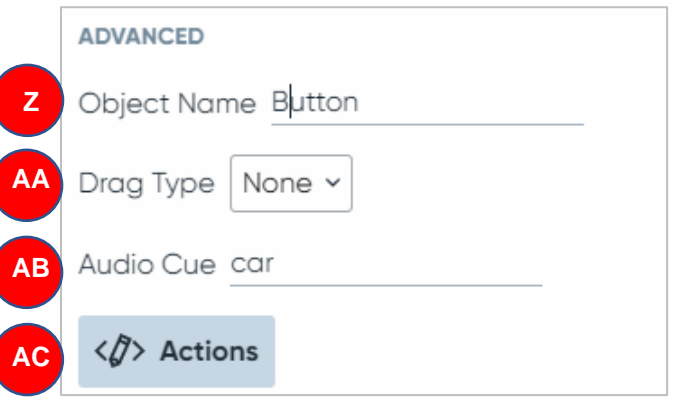

**Z. Object Name:** Used for programming. Leave as the default unless you are a super advanced user.

**AA. Drag Type**: Leave as the default. Movable buttons will be released in a future version of Boardmaker.

**AB**. **Audio Cue**: Type a short word or message that will play when the student scans the button (scanning must be enabled in User Settings) or when Audio Cue is selected in User Settings.

**AC**. **Actions:** Select the Actions Button to program actions for the button. See Add Actions to an Activity in Boardmaker 7 Quick Guide for detailed instructions.

## **Additional Page Properties**

#### **Content**

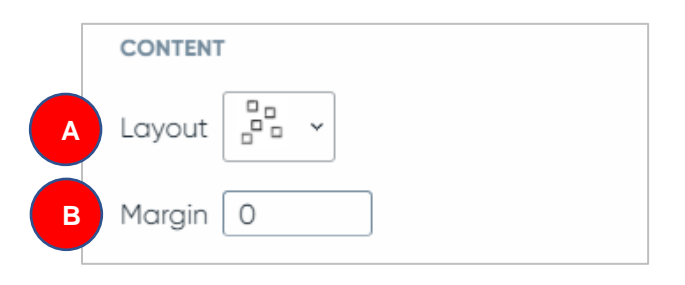

- A. **Layout:** Use the dropdown to choose a layout for buttons on the page.
	- **Freeform:** auto-formatting not applied
	- **Auto-center:** arranges buttons in the center of the page
	- **Auto-grid:** arranges buttons in rows or columns starting from the top left
	- **Circular:** arranges buttons in a circle around the center of the page or group
	- **Grid:** creates a custom grid with a specified number of columns and rows
- B. **Margin**: Type a number to change the amount of space between the buttons and the edge of the page

## **Additional Symbolate Button Properties**

#### **Content**

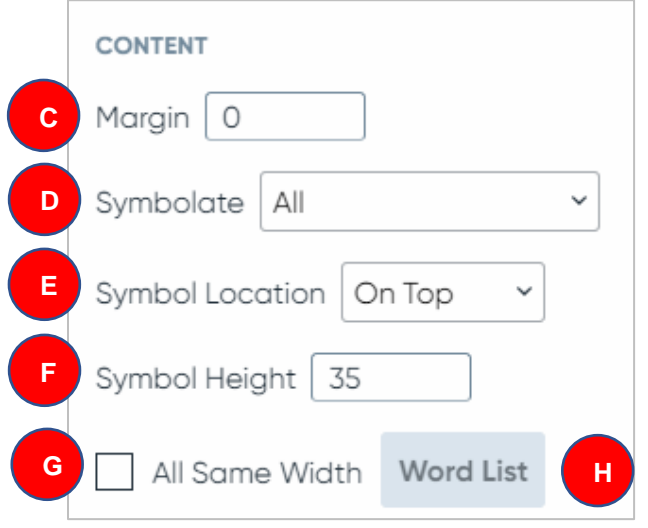

- C. **Margin**: Type a number to change the amount of space between the symbolated words and the edge of the Symbolate button.
- D. **Symbolate:** Choose which words are symbolated
	- **All:** Symbolate all words with symbols
	- **Nouns:** Symbolate only nouns
	- **Verbs:** Symbolate only verbs
	- **Adjectives:** Symbolate only adjectives
	- **Content Words:** Symbolate only nouns, verbs, adjectives, and some common adverbs
	- **Words on List:** Symbolate only words indicated on the Word list (see H below)
	- **Words Not on List:** Symbolate all words not on the Word List (see H below)
	- **Non-Common Words:** Symbolate only words not on the list of common words (see user manual for a common word list)
- E. **Symbol Location**: Choose if the symbols will be located on top of the word or on bottom.
- F. **Symbol Height**: Type a number to make the symbols smaller or larger.
- G. **All Same Width**: Select the box to space all words evenly from each other
- H. **Word List**: Select to type in words that should or should not be symbolated (see D above)